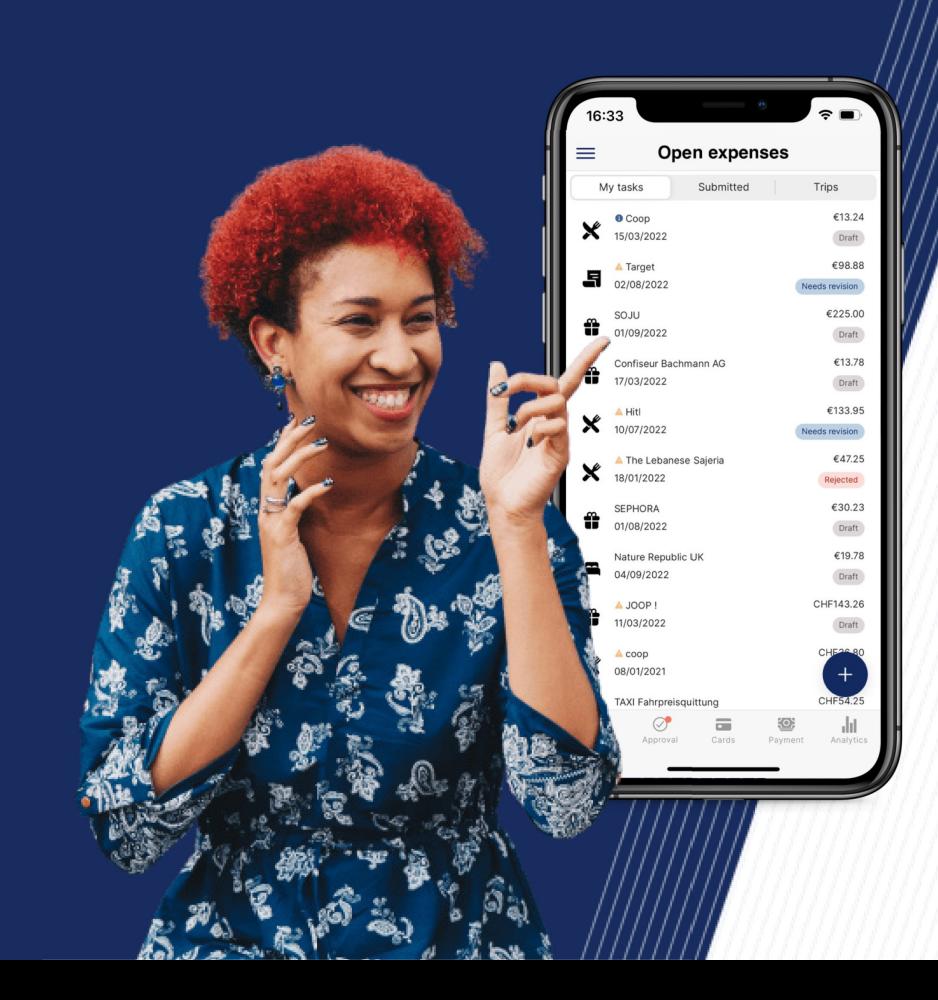

## Introductie Yokoy

Pagina 18: Algemene introductie Yokoy Pagina 9-22: Gebruik Yokoy Pagina 23-24: Contactgegevens

## Introductie Yokoy

- 1. Welkom bij Yokoy
- 2. Overzicht & architectuur
- 3. Uw rol in Yokoy
- 4. Inloggen
- 5. Overzicht van web- en mobiele apps
- 6. Soorten onkosten

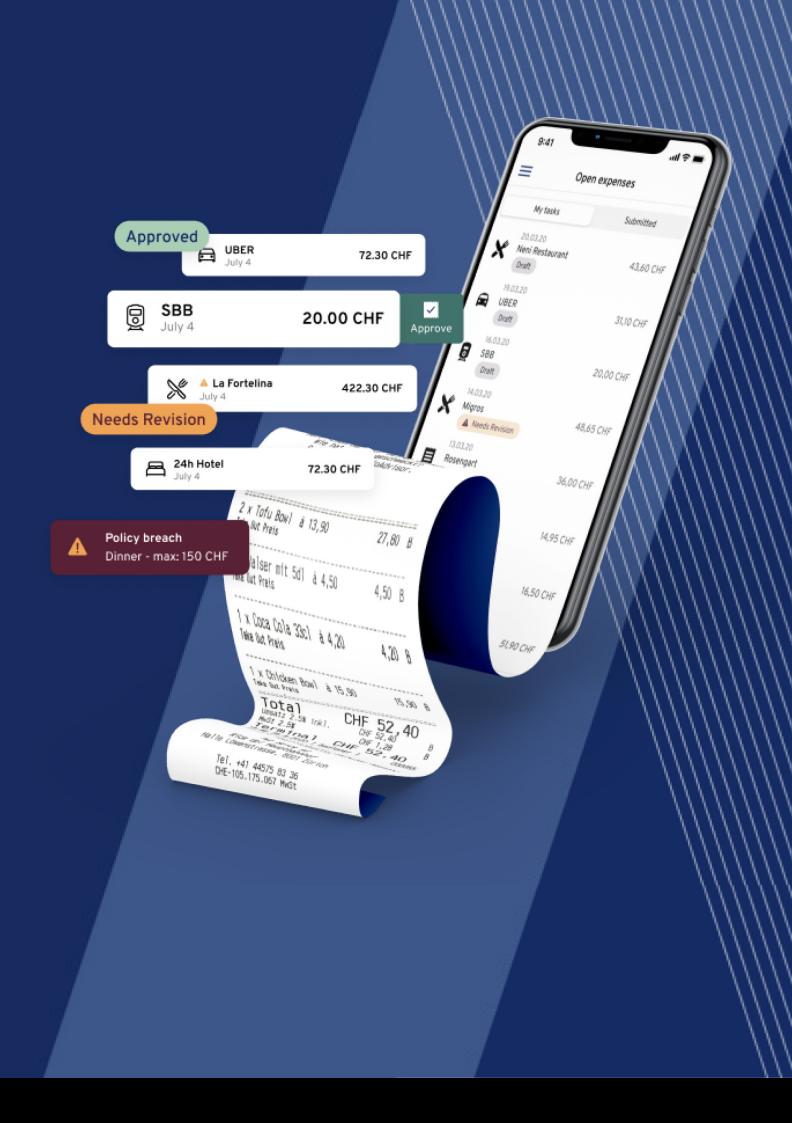

# Welkom bij Yokoy <sup>1</sup>

Yokoy is uw nieuwe tool voor onkostenbeheer die het declareren van uw reis automatiseert.

Met behulp van kunstmatige intelligentie ondersteunt het u bij het digitaliseren van een ontvangstbewijs tot het indienen van een onkostennota.

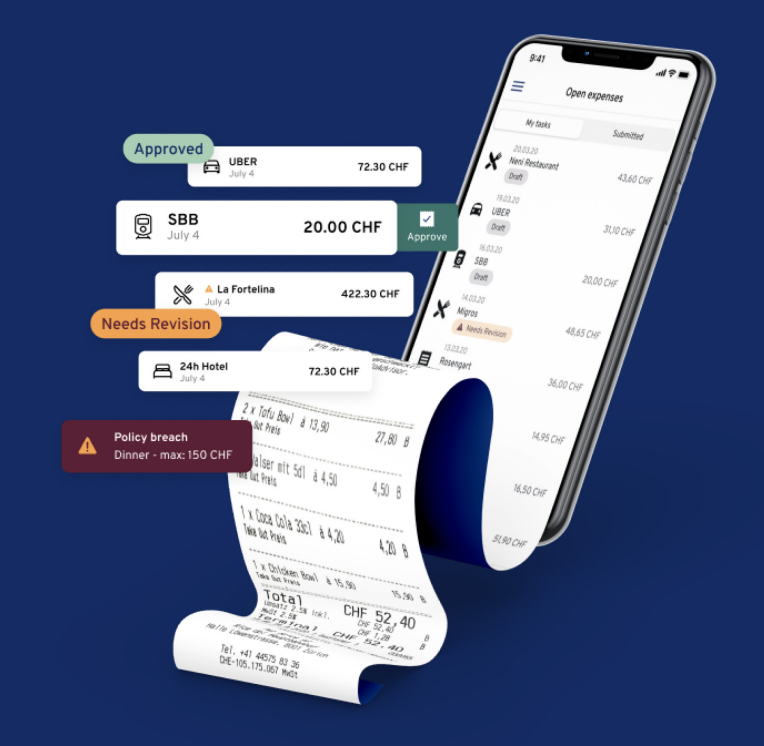

## Overzicht & Architectuur

### Atriis / Travelpoint Uw reisboekingsportaal

## Yokoy Uw platform voor onkostenbeheer

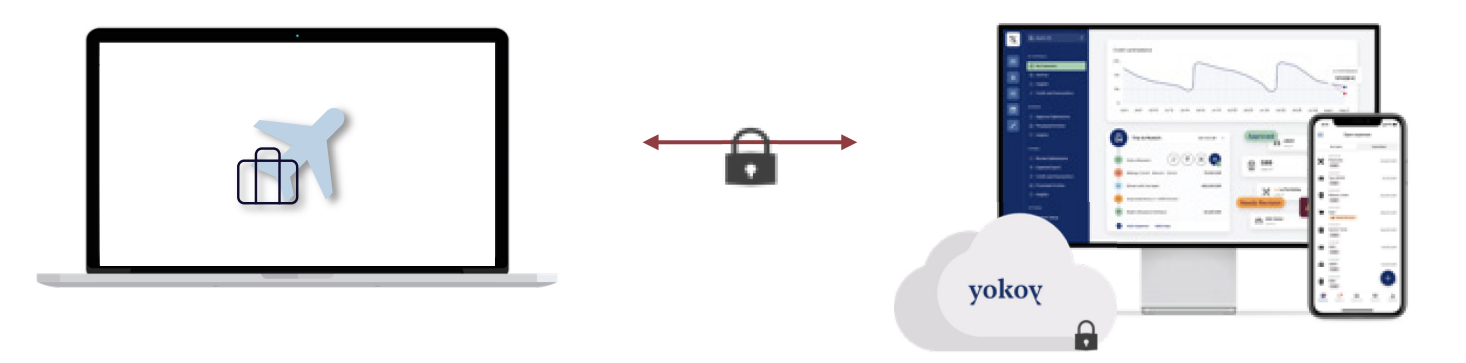

Yokoy en Atriis zijn veilig met elkaar verbonden, waardoor het beheer van reiskosten eenvoudiger en efficiënter wordt.

## Uw rol in Yokoy

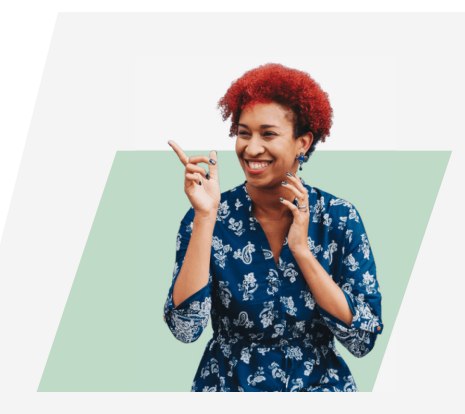

### Basisfunctionaliteit in Yokoy

Gebruikers kunnen:

\*Onkostendeclaraties voor zichzelf maken en indienen \*Anderen helpen bij het maken en indienen van declaraties \*Eigen uitgaven bijhouden \*Gearchiveerde onkosten bekijken

## Single Sign On Login

### Het activeren van uw account is niet nodig. Om toegang te krijgen kunt u inloggen via Atriis of rechtstreeks via Yokoy .

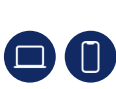

14

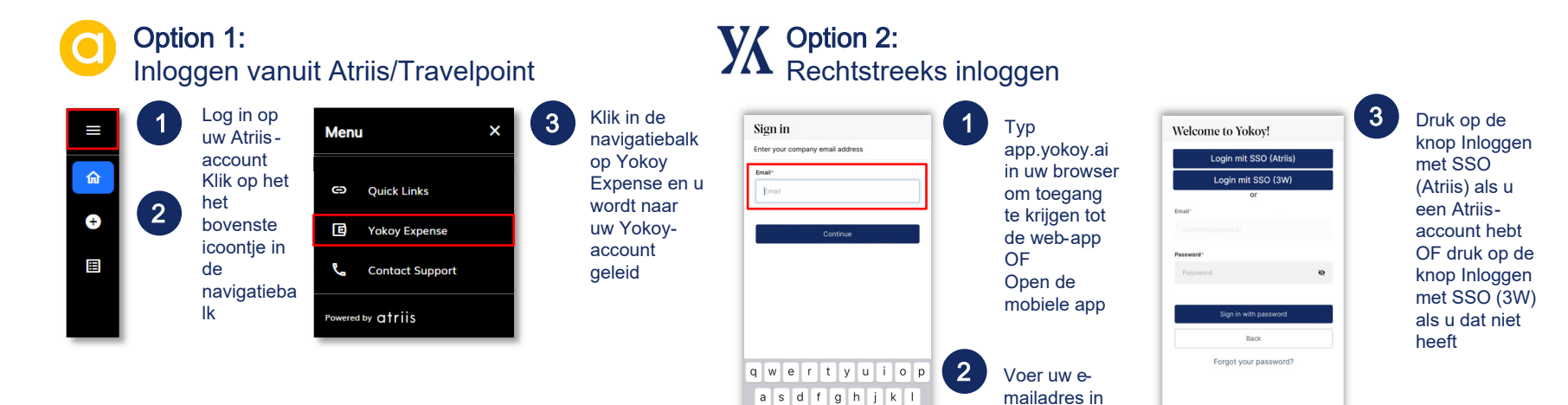

G Z X C V B n m 3 123 (@ space @ .

return

## Overzicht van web & mobiel

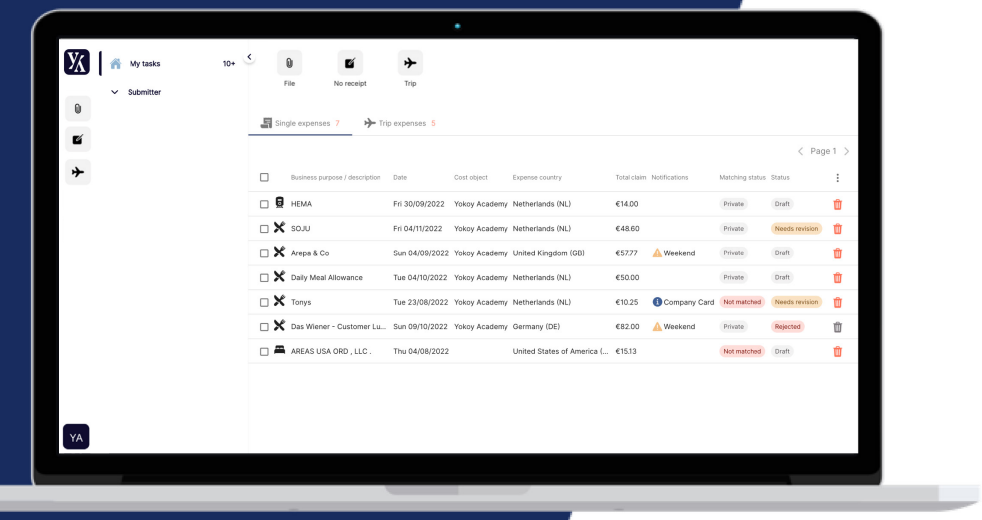

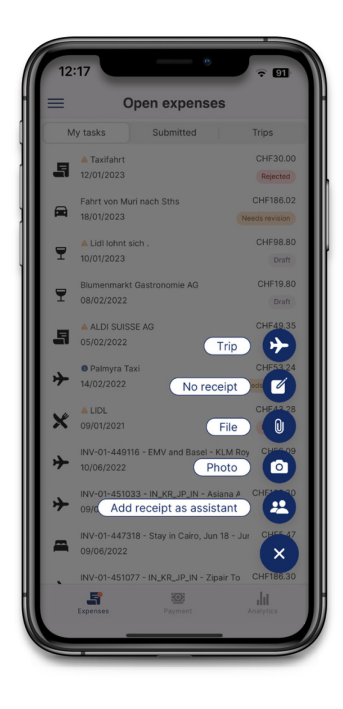

## Soorten onkosten

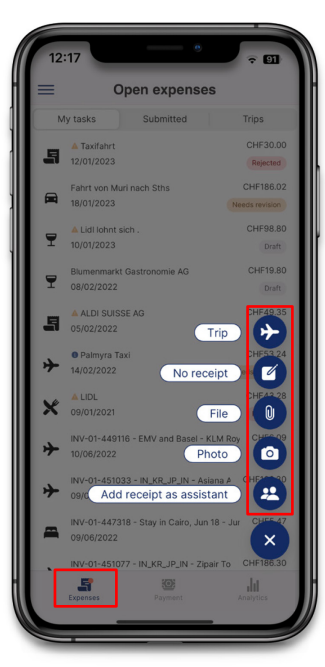

**Mobile** 

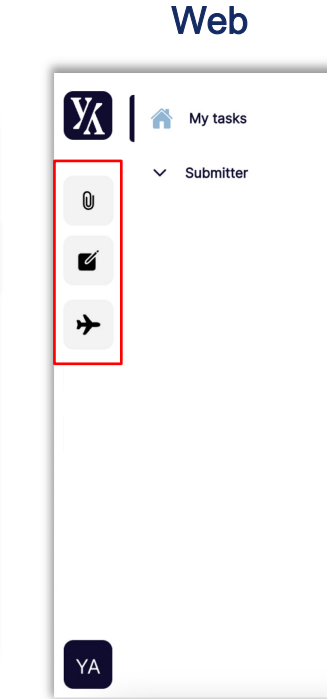

#### Reiskosten

Reiskosten dienen als een "verzameling" te worden ingediend. U kunt de app gebruiken om alle afzonderlijke uitgaven te verzamelen die tijdens een reis zijn opgetreden. Ze worden automatisch geïmporteerd in Yokoy als u een reis in Atriis hebt geboekt, of kunnen rechtstreeks in Yokoy worden gemaakt wanneer uw uitgaven geen betrekking hebben op een reis die in Atriis is geboekt. Bovendien wordt voor elke dag van uw zakenreis automatisch een dagvergoeding voor u berekend.

#### Losse uitgaven

Vertegenwoordig extra uitgaven die u kunt toevoegen aan uw reiskosten.

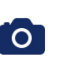

0

Foto optie (maak een foto) In-app afbeeldingsoptie (alleen in mobiele app)

Ontvangstbestand uploaden Geaccepteerde bestandsindelingen: .jpeg, .png & .pdf

Bon ontbreekt Aanmaken van onkostennota zonder bijlage

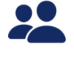

Ontvangstbewijs toevoegen als assistent Uploaden van een ontvangstbewijs als assistent van een andere gebruiker

#### **Alleer** beschikbaar binnen reizen

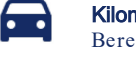

Kilometerstand/kilometerkosten Berekening van de afgelegde afstand tijdens zakenreizen

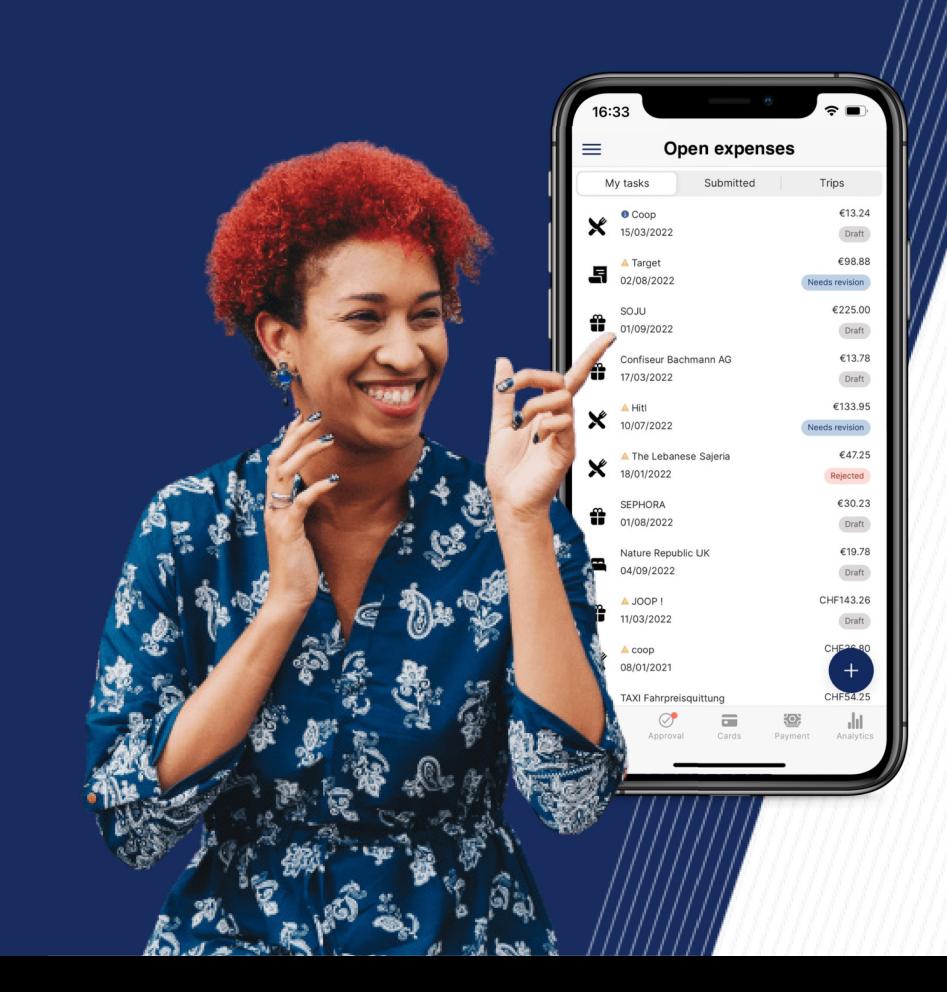

## Onkosten indienen

# Mogelijkheden in Yokoy

- 1. Beheer van reiskosten in Yokoy
- 2. Reiskosten verwerken
- 3. Eenmalige uitgaven toevoegen aan reiskosten in de mobiele app
- 4. Eenmalige uitgaven toevoegen aan reiskosten in de webapplicatie
- 5. Onkosten zonder bon/ factuur
- 6. Een declaratie van eigen vervoerskosten
- 7. Facturen
- 8. Assistentie
- 9. Onkostenstatus
- 10 . Waarschuwingen
- 11. Ingediende onkosten bijhouden
- 12. Afgekeurde onkosten aanpassen
- 13. Helpcentrum Yokoy
- 14. Contactgegevens Travelpoint

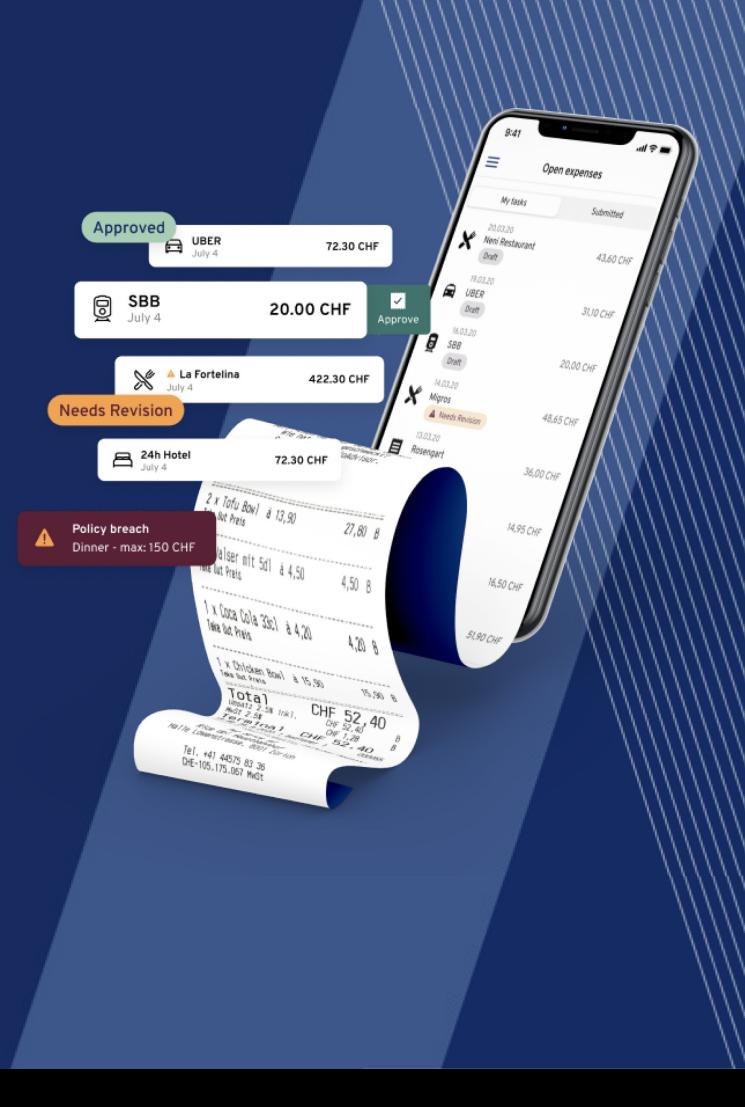

## Beheer van reiskosten in Yokoy

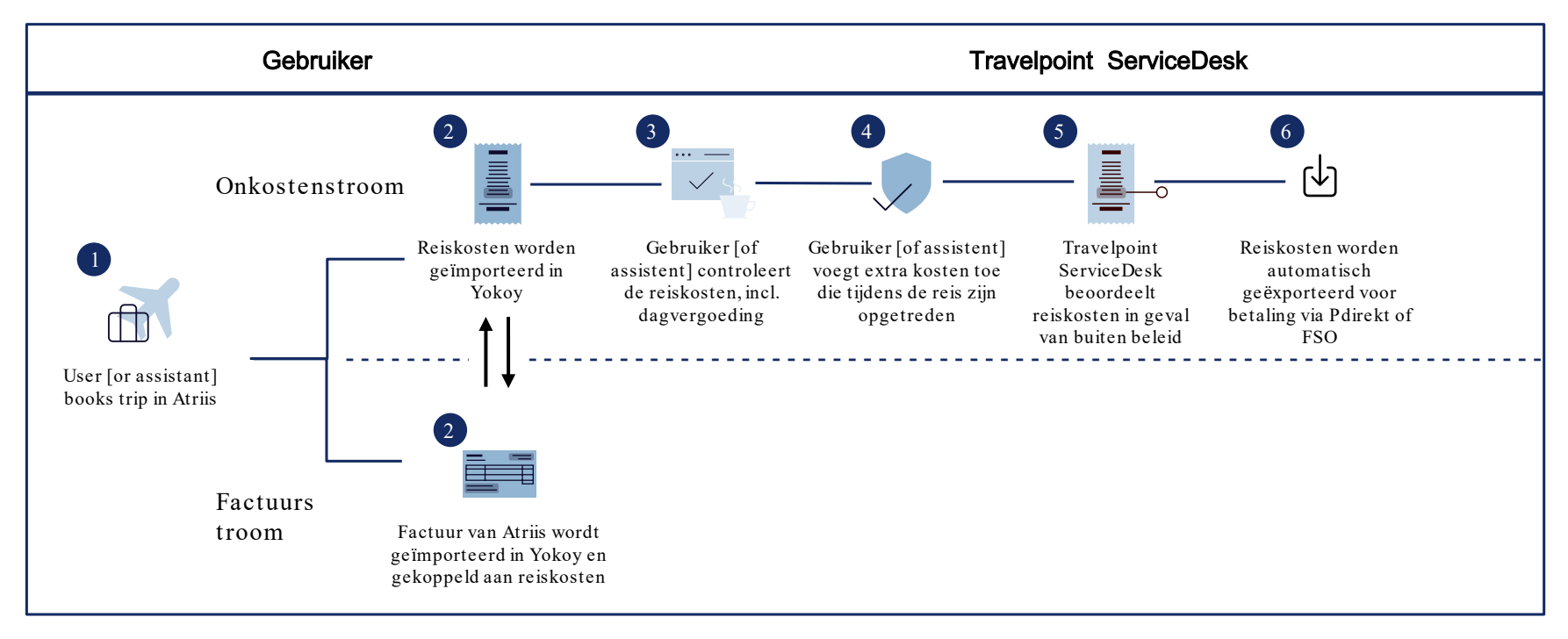

1

## Reiskosten verwerken

## Reiskosten

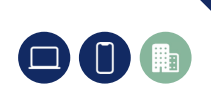

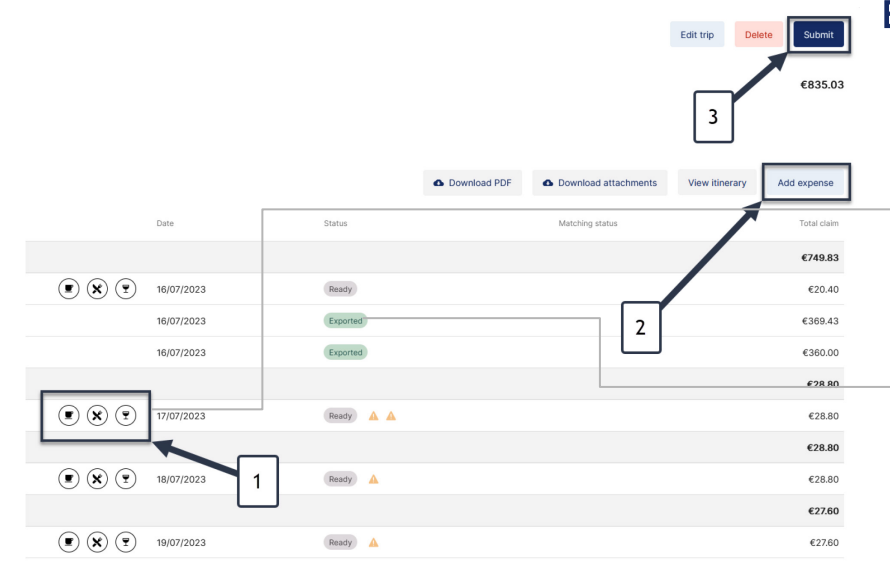

### Een reiskostennota bewerken

#### Pas de dagvergoeding aan

2

1

3

\* Dagvergoedingen worden automatisch berekend op basis van lokale regels, d.w.z. afhankelijk van parameters zoals reistijd, locatie, aankomst en eindtijd.

\*Kies dagelijkse toeslagen voor elke dag van de reis, indien van toepassing, bijvoorbeeld toevoeging voor het ontbijt.

#### Onkosten toevoegen aan reisonkostennota

Klik op + Onkosten toevoegen en kies het type onkosten dat aan de rit moet worden toegevoegd, bijvoorbeeld een taxirit. De onkostennota wordt automatisch toegevoegd. Controleer de toegevoegde onkostennota op juistheid, voeg de ontbrekende informatie toe en klik op Opslaan.

#### Reisonkostennota afronden

Klik na het bewerken op Verzenden om de onkostennota in te dienen.

Als u de algemene onkosten wilt aanpassen, klikt u op Reis bewerken / edit trip.

## Foto van uw factuur/bon

1

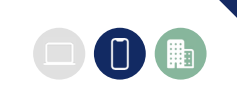

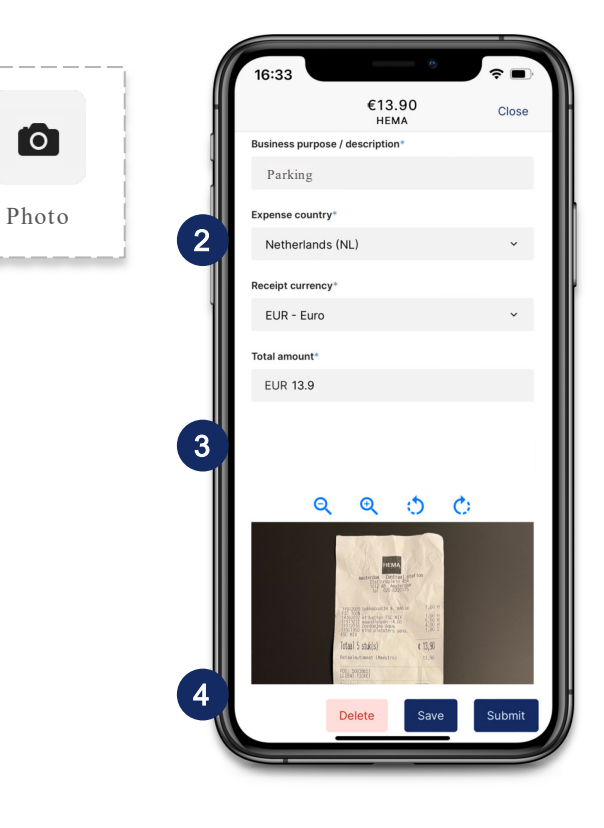

### Eenmalige uitgaven toevoegen aan reiskosten

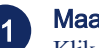

#### Maak een foto van uw ontvangen bon/factuur

Klik onder het +-symbool op het foto-icoontje om een foto te maken van de bon met de camera op uw telefoon. De foto wordt direct geüpload naar uw account als nieuwe onkosten.

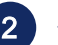

3

4

#### Automatisch gemaakte gegevensinvoer controleren

Controleer en corrigeer indien nodig de aangemaakte velden: zakelijk doel, categorie, land van uitgave, valuta van ontvangst, totaalbedrag, uitgaven-/ betalingsdatum, aantal deelnemers, kostenobject, financiële referentie en type reis.

#### Onkostennota bewerken

Wijs de onkosten toe aan een specifieke categorie en controleer de vooraf ingevulde gegevensinvoer. Voeg bovendien de onkosten toe aan de overeenkomstige reiskosten die uit Atriis zijn geïmporteerd.

Voeg eventueel nog een reactie toe.

#### Onkostennota opslaan

### U Betaalbewijs uploaden

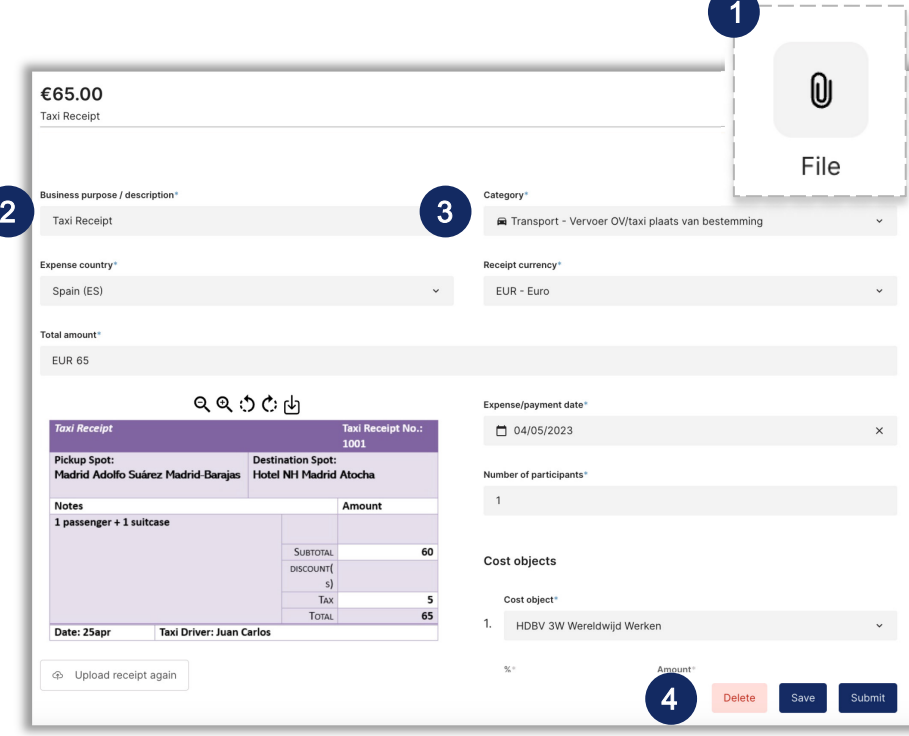

### Eenmalige uitgaven toevoegen aan reiskosten

#### Betaalbewijs uploaden

Klik op + Onkosten toevoegen in de reis en selecteer het paperclip-icoontje om een foto van je bonnetje te uploaden.

### 2

3

1

4

#### Automatisch ingevoerde gegevensinvoer controleren

Controleer en corrigeer indien nodig de aangemaakte velden: zakelijk doel, categorie, land van uitgave, valuta van ontvangst, totaalbedrag, onkosten-/ betalingsdatum, aantal deelnemers, kostenobject, financiële referentie en type reis.

#### Onkostennota bewerken

Wijs de onkosten toe aan een specifieke categorie en controleer de

vooraf ingevulde gegevensinvoer.

● Voeg eventueel een reactie toe

#### Onkostennota opslaan

## Onkosten zonder bon/factuur

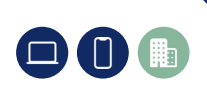

5

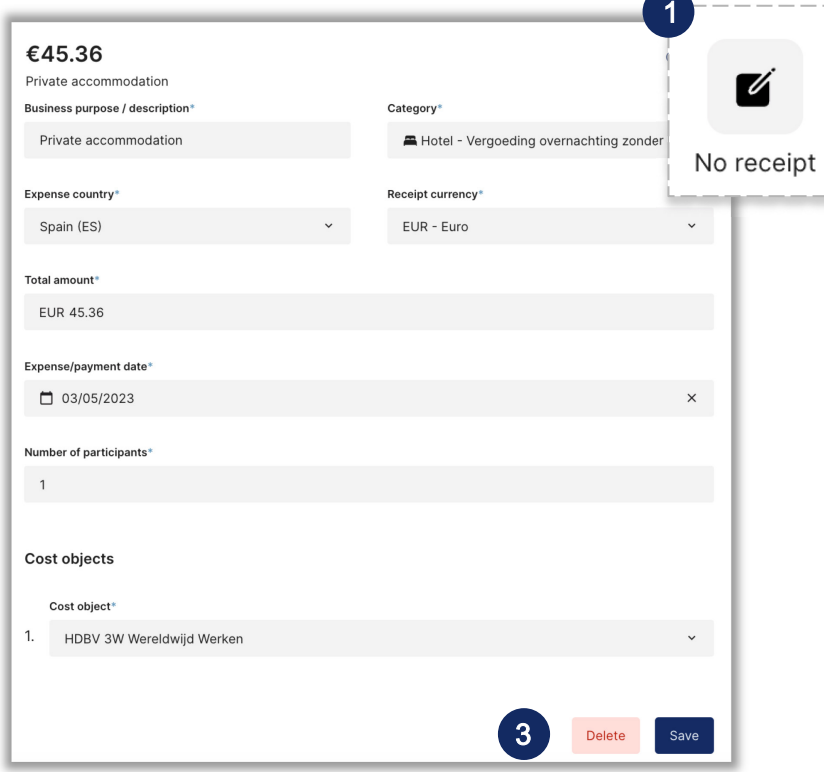

### Eenmalige uitgaven toevoegen aan reiskosten

#### Onkostennota maken

Klik op + Onkosten toevoegen in de reis en selecteer het kladblokpictogram om een nieuwe uitgave te maken.

#### Onkostennota bewerken

Vul de volgende velden in:

zakelijk doel, categorie, land van uitgave, valuta van ontvangst, totaalbedrag, onkosten-/ betalingsdatum, aantal deelnemers, kostenobject, financiële referentie en type reis.

Controleer ook het opmerkingenveld onderaan, omdat er mogelijk aanvullende informatie is met betrekking tot het onkostenbeleid.

Voeg een commentaar toe met betrekking tot deze onkosten.

#### Onkostennota opslaan

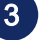

1

2

## **E** Kilometerkosten

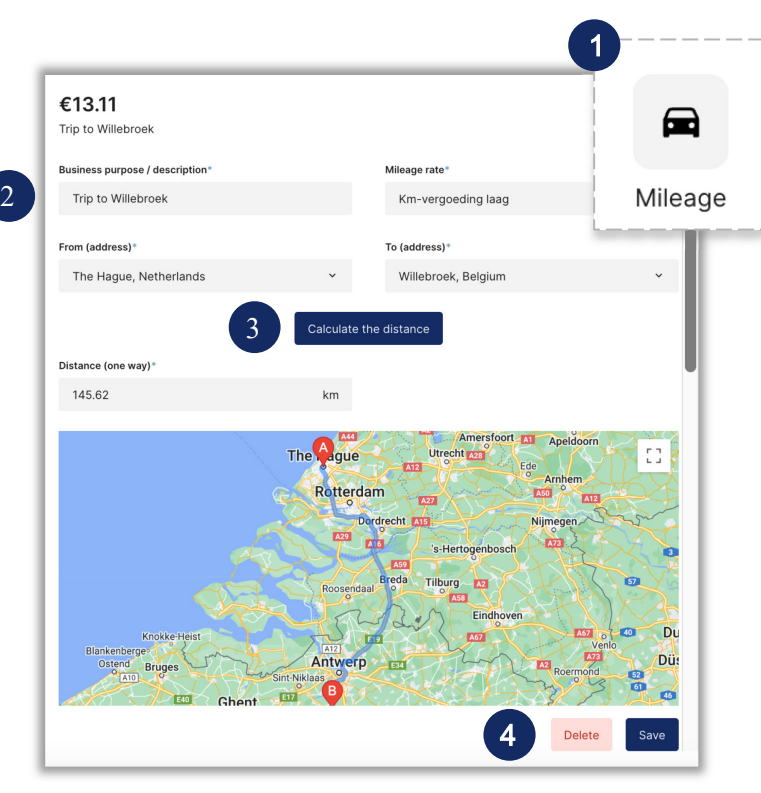

### Een declaratie van eigen vervoerskosten

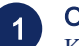

#### Onkostennota maken

Klik op + Onkosten toevoegen in de rit en selecteer het autopictogram om een nieuwe kilometervergoeding te maken.

### 2

#### Onkostennota bewerken

Vul de volgende velden in: zakelijk doel, kilometertarief, adres van het startpunt en de bestemming, datum, kostenobject, financiële referentie en type reis.

● Voeg eventueel een commentaar toe

#### Afstand berekenen

Onkostennota opslaan

3

Klik op Bereken de afstand om de eenrichtingsafstand tussen de twee locaties te berekenen.

Het overeenkomstige terugbetaalbare bedrag wordt in de linkerbovenhoek van het venster weergegeven.

## 4

### **Factuurstroom**

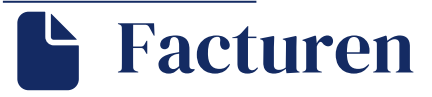

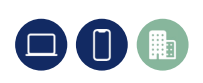

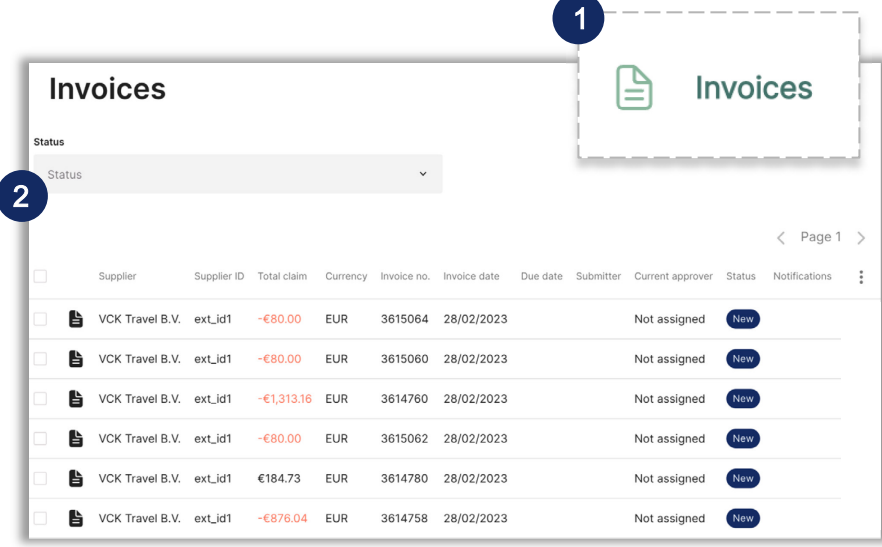

### Facturen bekijken van reizen geboekt in Atriis

#### Facturen zoeken

1

 $\left( 2\right)$ 

Klik in het linkermenu op het tabblad Facturen om de automatisch geïmporteerde facturen van Atriis te bekijken.

Een factuur bevat alle boekingen die u heeft gemaakt voor uw zakenreis in Travelpoint, waaronder een vlucht, trein, hotel en huurauto.

#### Facturen bekijken

Over het algemeen is er geen actie van u nodig in dit menu, omdat de factuur automatisch wordt verzonden en gekoppeld aan uw overeenkomstige reiskosten in Yokoy.

Dit tabblad dient daarom alleen ter informatie: u kunt facturen bekijken en indien nodig downloaden.

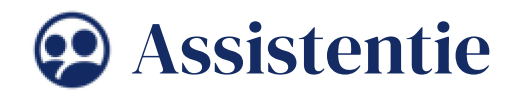

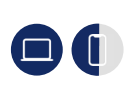

8

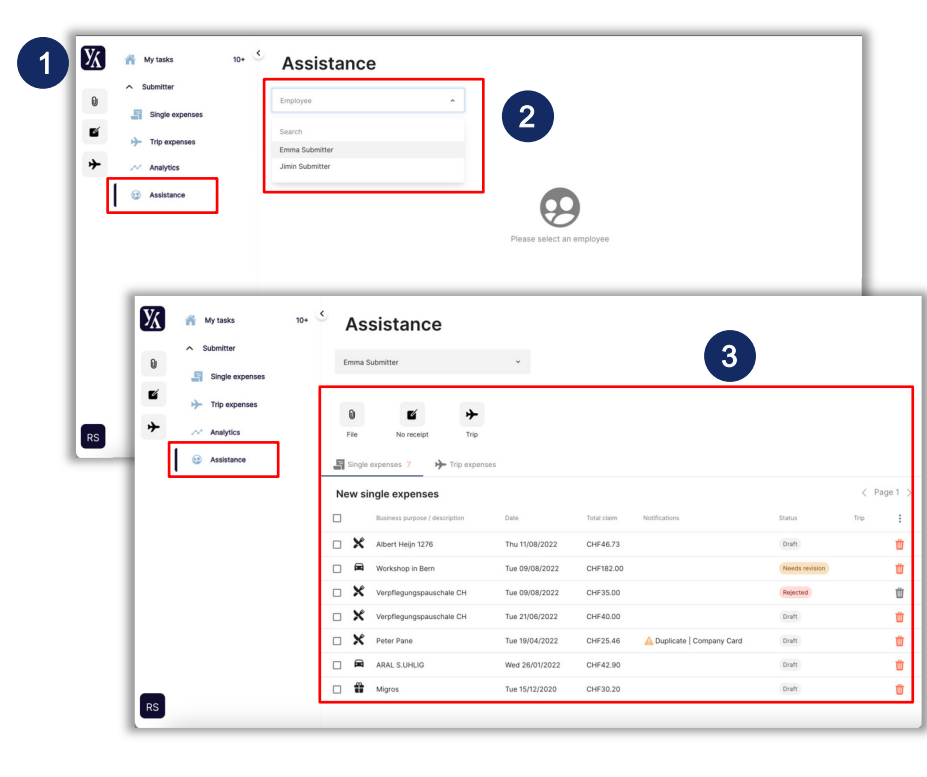

### Onkosten beheren namens iemand anders

#### **Assistance**

1

 $\boxed{3}$ 

Alle gebruikers met assistentierechten kunnen klikken op het tabblad Assistentie, te vinden links in de web -app.

#### Kies een gebruiker 2

Selecteer een gebruiker die u wilt helpen. U ziet na selectie van de gebruiker een overzicht van de taken van deze gebruiker.

#### Onkosten voor een gebruiker beheren

Als u nieuwe uitgaven wilt maken, kiest u uit de meerdere opties om een rapport te maken.

Om bestaande uitgaven te bewerken, klikt u op de uitgaven gesorteerd op basis van hun onkostentype (eenmalige en reiskosten).

Zorg ervoor dat u op Verzenden drukt om de onkosten in te dienen

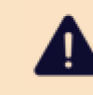

and a Opsiaan onkosten voor een geselecteerde gebruiker wilt beheren let er dan op dat u vanuit de functie Assistentie bij de juiste gebruiker bent.

### Aanvullende informatie

## Onkostenstatus

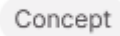

Beschrijft alle onkosten die zijn vastgelegd in het menu Indiener en die nog niet zijn ingediend

#### In beoordeling

Beschrijft alle uitgaven die een waarschuwing bevatten en nog niet zijn beoordeeld door Servicedesk Travelpoint

#### Klaar voor uitvoer

Beschrijft alle uitgaven die zijn beoordeeld en nog niet zijn geëxporteerd door Servicedesk Travelpoint

#### Aanpassing nodig

Beschrijft alle uitgaven die door Servicedesk Travelpoint zijn teruggestuurd naar het Submitter Menu

#### Afgewezen

Beschrijft alle uitgaven die permanent zijn afgewezen

#### Geëxporteerd

Beschrijft alle uitgaven die zijn geëxporteerd

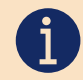

Een uitgebreidere beschrijving van elke status is te vinden in dit Helpcentrum-artikel: [What do the different statuses in Yokoy mean?](https://help.yokoy.ai/en/articles/14739-what-do-the-different-statuses-in-yokoy-mean) 

### Aanvullende informatie

# Waarschuwingen

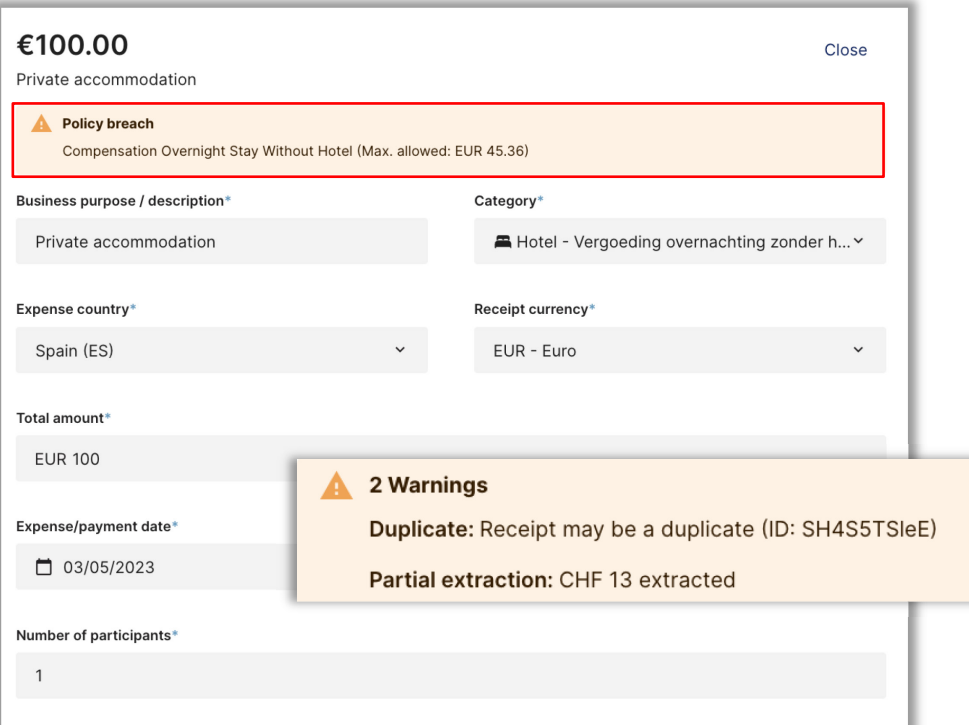

#### Waarschuwingen

- Yokoy geeft waarschuwingen weer voor gedefinieerde regels.
- Waarschuwingen worden in realtime weergegeven wanneer de indiener onkosten invoert.
- Waarschuwingen zullen nooit beletten dat een indiener een onkostenvergoeding indient.
- De Servicedesk Travelpoint ziet deze waarschuwing(en) ook.
- Een uitgave kan meerdere waarschuwingen weergeven.

#### Algemene waarschuwingen

•

- Op AI gebaseerde waarschuwingen: Potentieel duplicaat
- Op beleid gebaseerde waarschuwingen: Schending van het beleid

### Na indiening

# Ingediende onkosten bijhouden

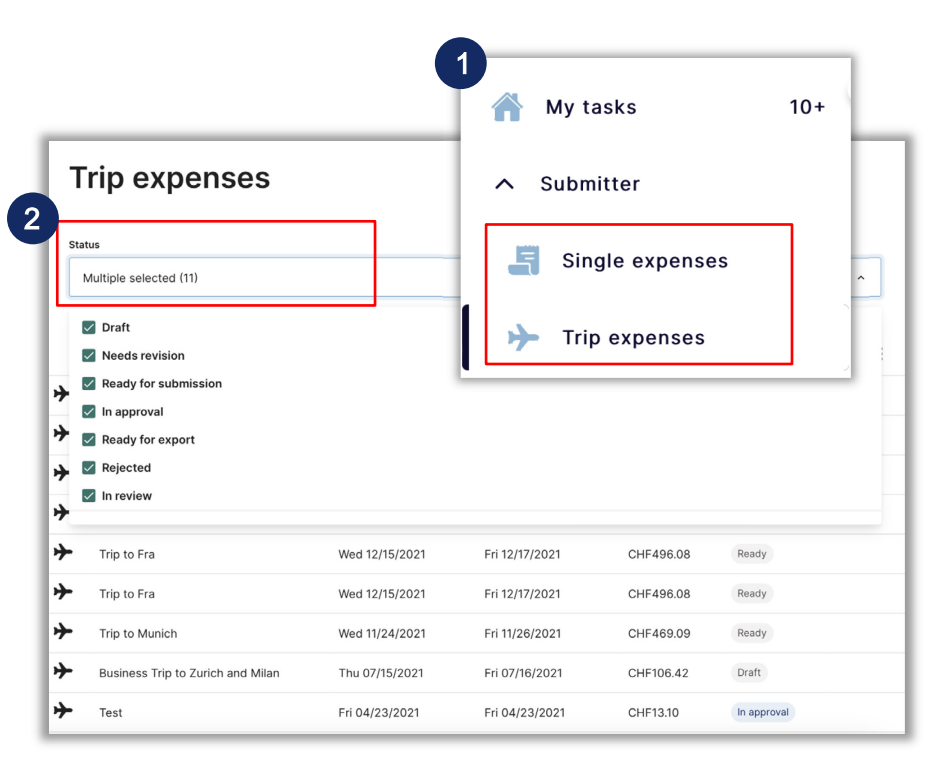

### Ingediende onkosten bijhouden

### Ingediende onkosten zoeken

Klik in het linkermenu op het tabblad Enkele uitgaven of Reiskosten, afhankelijk van het type ingediende onkosten dat u wilt opzoeken.

### Filter op status

In het tabblad vindt u alle enkele of alle reiskosten die zijn vastgelegd in uw Yokoy-account.

Als u alleen ingediende onkosten wilt vinden, gebruikt u het statusfilter boven aan het scherm en filtert u op de statussen In beoordeling, Gereed voor export en Geëxporteerd.

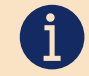

2

1

Het kan maximaal 3 weken duren voordat uw kosten worden vergoed

11

### Na indiening

# De onkosten zijn afgekeurd

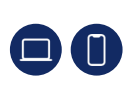

12

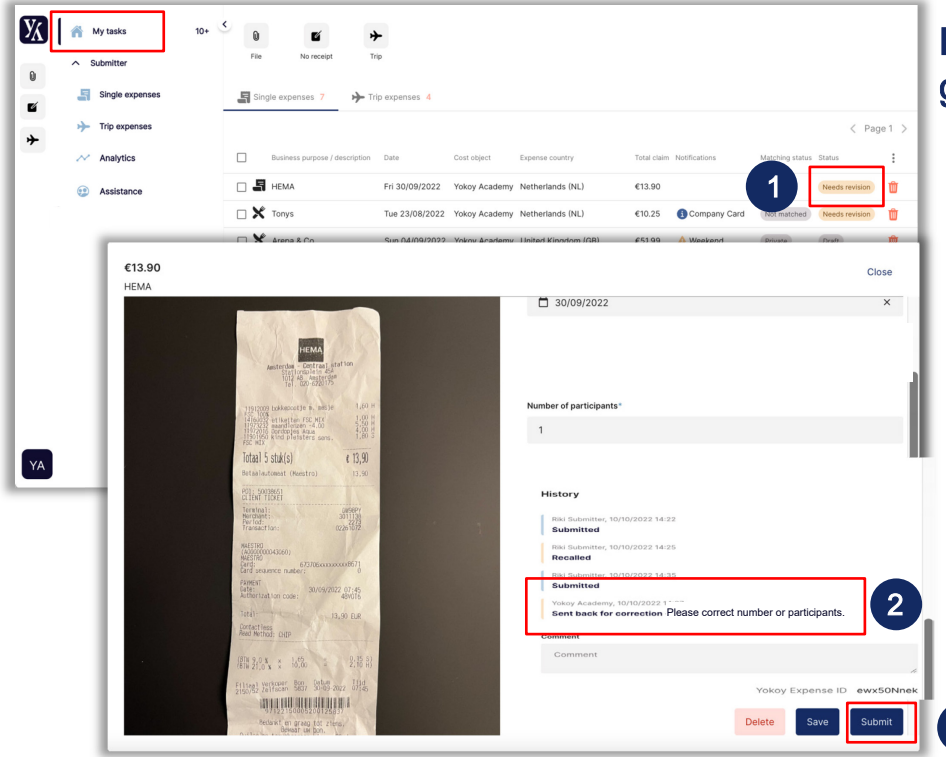

### Hoe ziet het eruit als mijn onkosten niet zijn goedgekeurd en teruggestuurd voor correctie?

- Uitgaven die worden teruggestuurd naar de gebruiker (door de Travelpoint ServiceDesk) zijn te zien onder Mijn taken en hebben de status Aanpassing nodig .
- Een opmerking van de Travelpoint ServiceDesk is te vinden in het historielogboek van de onkosten.
- De gebruiker kan het onkostenformulier aanpassen en opnieuw indienen.

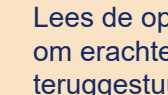

2

1

3

 $\mathbf{i}$ 

3

Lees de opmerking in het geschiedenislogboek om erachter te komen waarom de onkosten zijn teruggestuurd en wat moet worden gecorrigeerd.

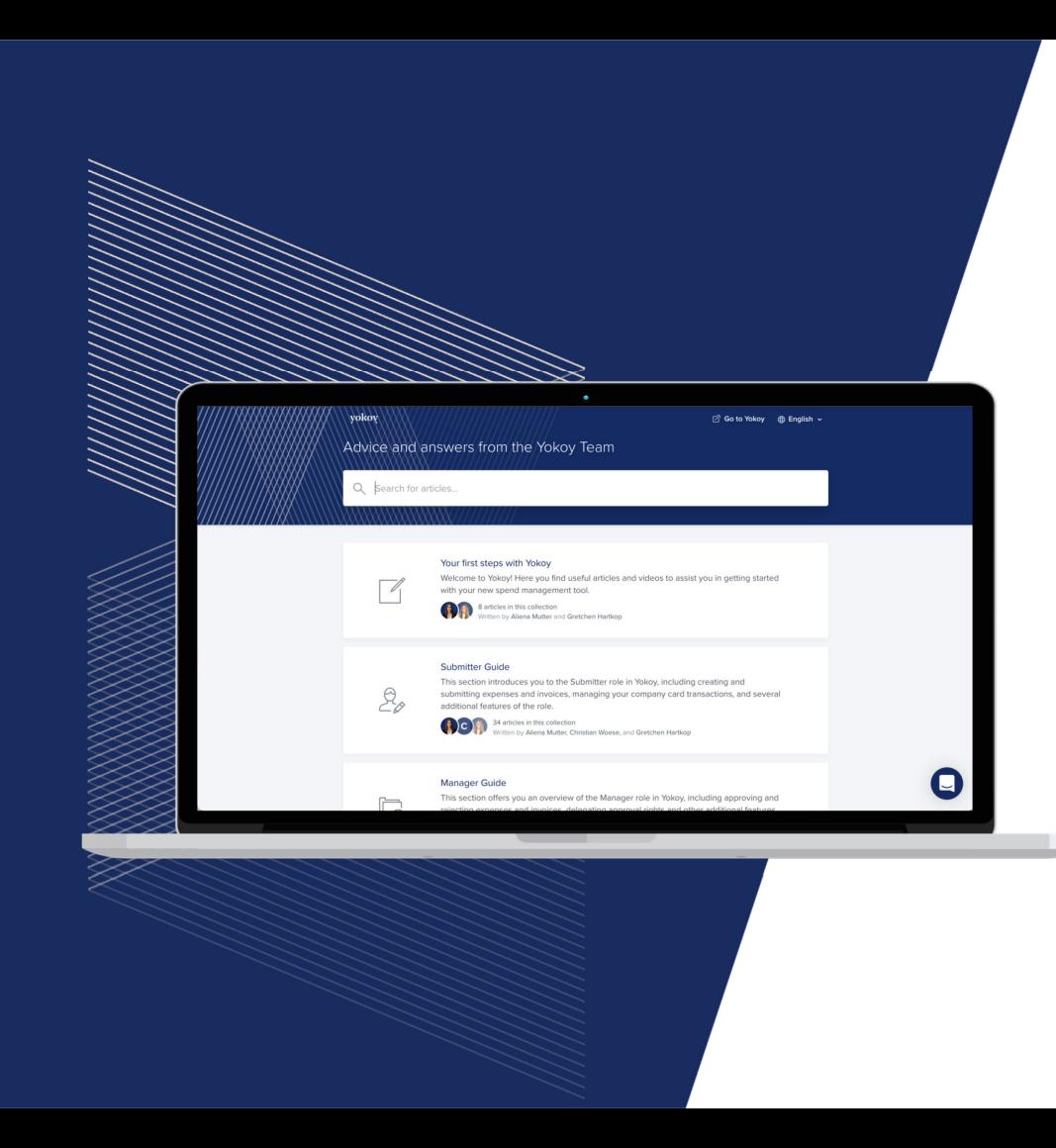

## Het Helpcentrum

Ga voor meer informatie over het gebruik van Yokoy naar:

## help.yokoy.ai

Ga voor meer informatie over het reisbeleid, de regels en voorschriften naar:

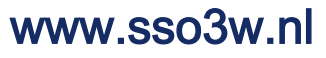

## **Contact**

Vragen over het boeken en beheren van uw zakenreizen?

## Travelpoint / Atriis

- Voor hulp in Travelpoint tijdens het boeken van uw reis of mogelijke technische problemen kunt u contact opnemen met de Travelpoint ServiceDesk.
- Heeft u met spoed assistentie nodig voor het wijzigen van uw reisaanvraag, dan verzoeken wij u contact op te nemen met VCK Travel 24 -uurs dienst via telefoonnummer +31 (0 )88-120 1947. Let op: dit nummer is alleen voor wijzigen van uw boeking op zeer korte termijn. https:/ / www.sso3w.nl/ contact

## **Y** Yokoy

● Voor onkostengerelateerde vragen klik op de SSP-link onder "Snelkoppelingen" of bel 4040 optie 5.

14